# YIDFF ONLINE! Theaterの使い方

## **視聴したい作品を選びます**

- (1) プログラム ( <https://online.yidff.jp/program/> )から視聴したい作品をお選びください。
- (2) 視聴したい上映回(上映日時)の「上映チケット(0円)を購入」ボタンを押すと、 配信サイトである YIDFF ONLINE! Theater へ移動します。

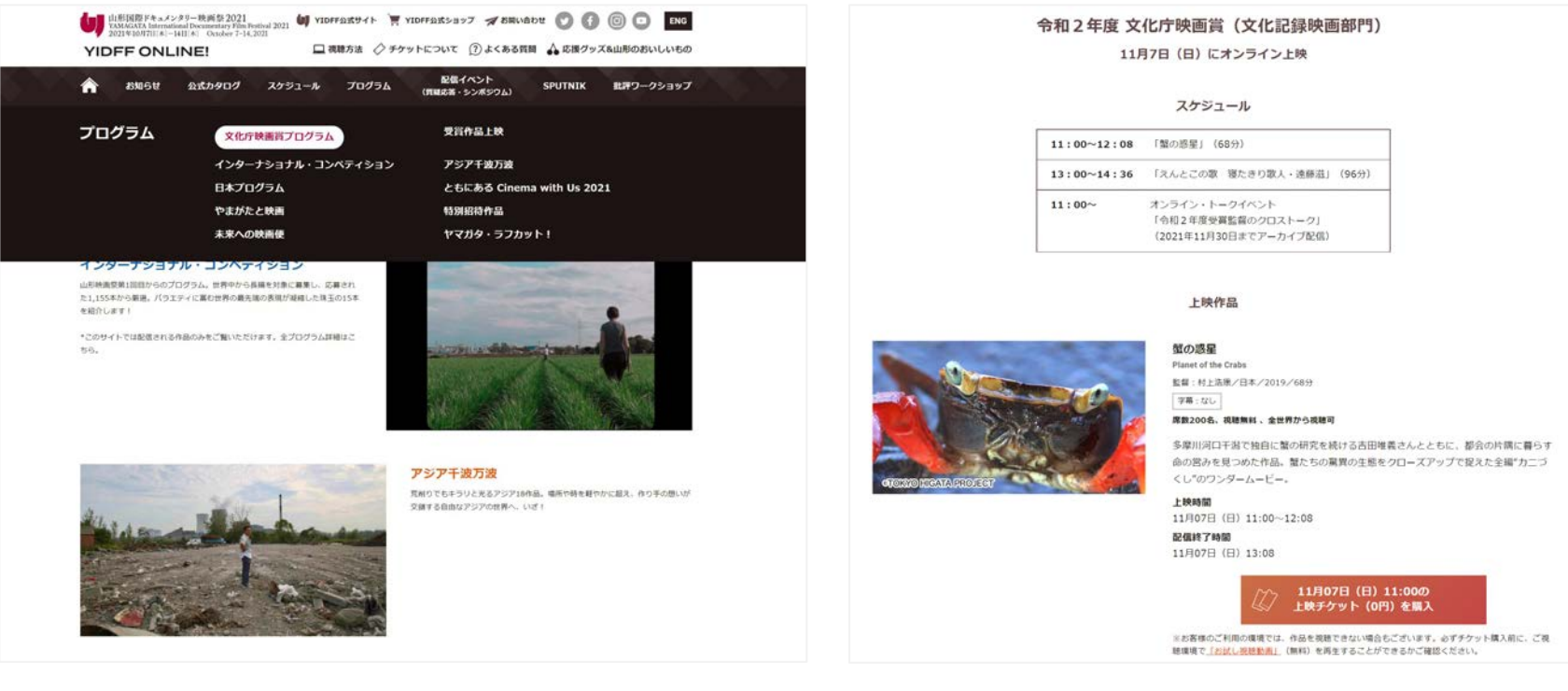

## **YIDFF ONLINE! Theater アカウントの新規作成**

(1) YIDFF ONLINE! Theater( <https://screening.ol.yidff.jp/> )の 画面右上の 「アカウント登録」をクリックします。

- (2) 「アカウントを新規作成する」の画面で、お名前/Eメールアドレス/パスワードを入力して、 送信をクリックします。このときメールアドレスのお間違いがないようご注意ください。
- (3) すぐにYIDFF ONLINE! Theaterをご利用可能になります。 またご登録のメールアドレスに「ようこそ YIDFF ONLINE! Theater へ 」というメールが届きます。

カウントをお持ちの方はサインインしてく

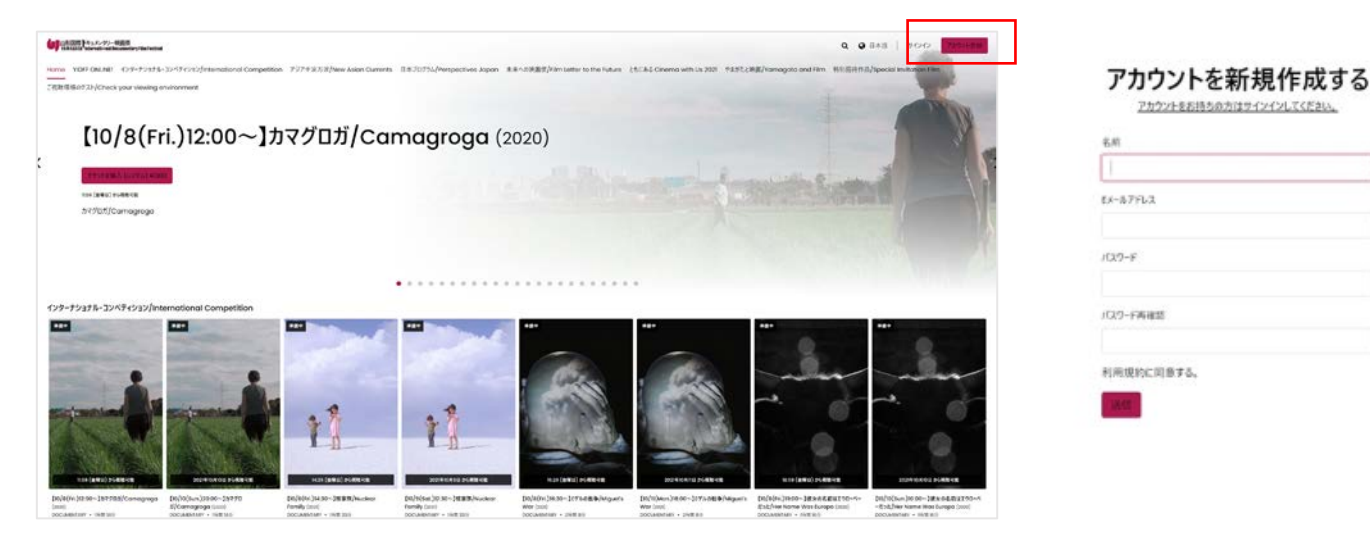

## **ご視聴環境のテスト**

**アカウントを作成したら、まず最初にお客様の環境で問題なく作品できるかどうかを確認します。 チケットをご購入いただく前に必ずご確認ください。**

(1) Home画面上部のナビゲーションメニューの「ご視聴環境のテスト」をクリックします。

(2) 「お試し視聴動画」をクリックします。

(3) 「お試し視聴動画」の詳細が表示されたら「チケットを購入(レンタル)¥0」をクリックします。 ※「お試し視聴動画」は無料でご視聴いただくことができます。

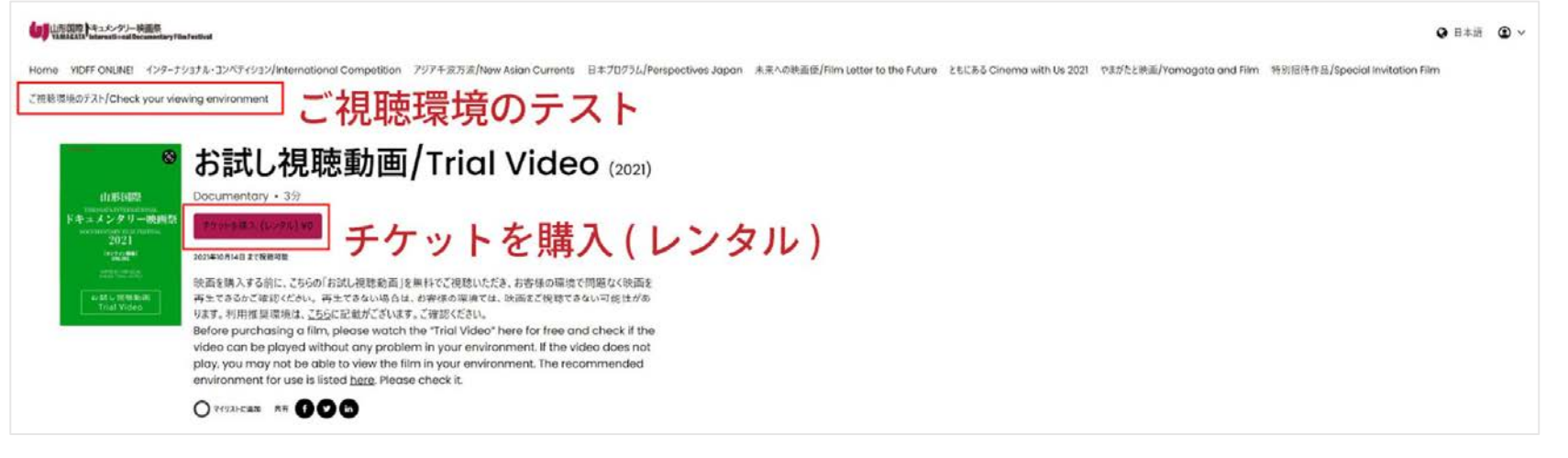

## **ご視聴環境のテスト**

(4) 購入画面が表示されますが、無料ですのでご安心ください。(クレジットカード情報の入力も不要 「チケットを購入(レンタル) 」をクリックします。

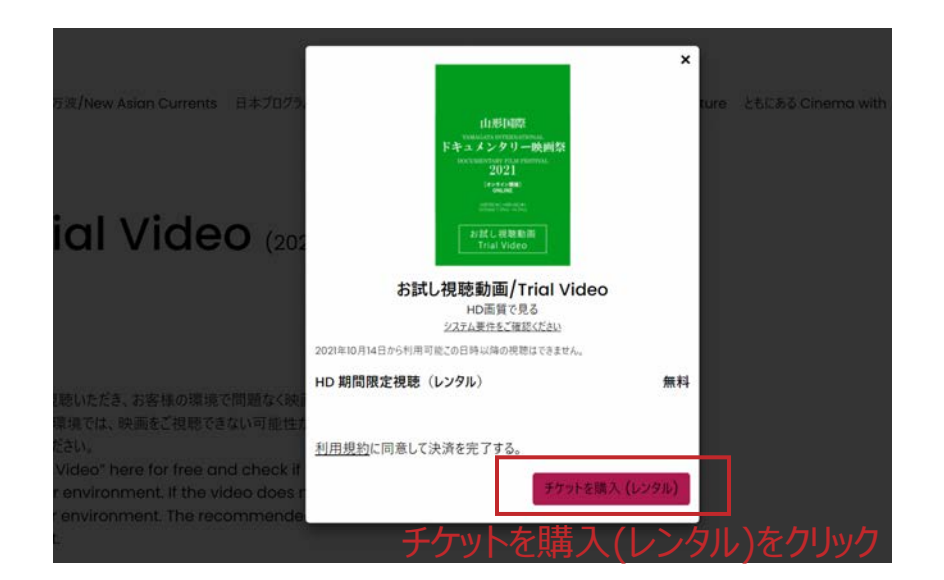

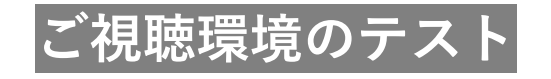

#### (5) 無料で購入したという完了画面が表示されて、領収書のメールが届きます。 「再生する」をクリックします。

(6) この動画が正常に再生されれば、お客様の環境(端末やブラウザなど)では、 問題なく作品を視聴できるということが確認できました。

※正常に再生できない場合は、Home 画面下部のフッターメニューの「視聴方法」([https://screening.ol.yidff.jp/page/how](https://screening.ol.yidff.jp/page/how-to-use/)-to-use/ )のページで 利用推奨環境をご確認ください。なるべくPC(Windows/mac)のGoogle Chrome最新版でのご視聴をおすすめしております。

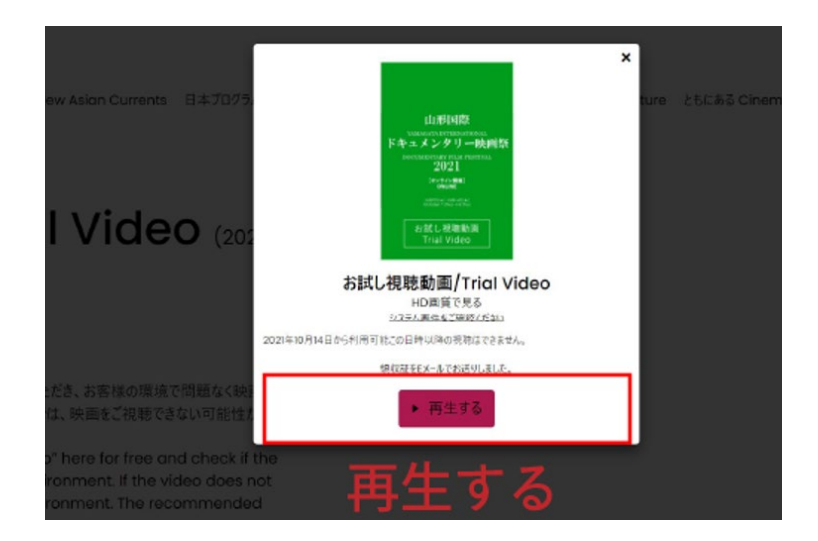

#### (1) サインインした状態で、視聴したい作品を選択しクリックします。 それぞれの作品は上映時間が決まっていますので、上映回にご注意ください。

※ チケットは1プログラム(1上映回)ごとにご購入いただく必要がございます。 ※ 前売料金およびフリーパスはございません。 ※ 各オンライン上映で販売されるチケット数には上限(200席)がありますので、お早めにチケットを無料ご購入ください。

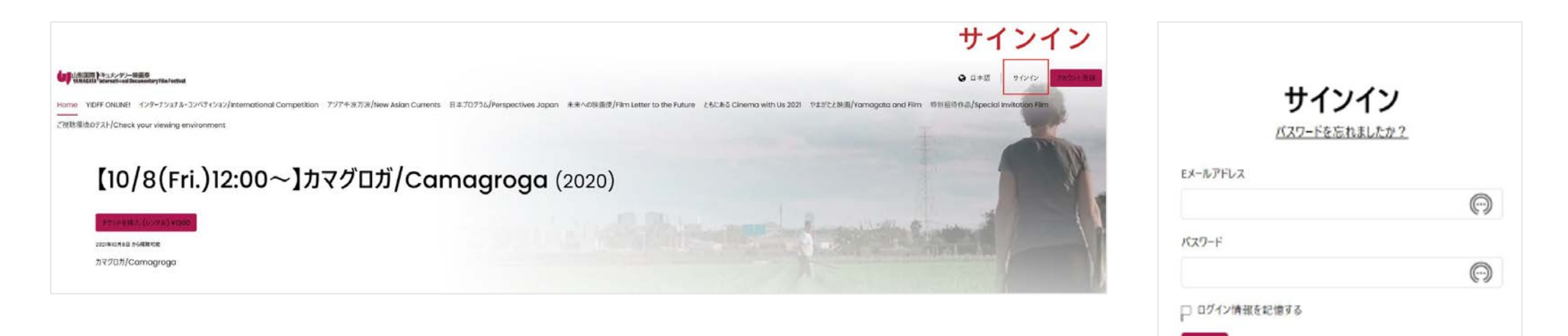

### (2) 選択した作品の詳細ページで、上映時間と配信終了時間を確認して問題なければ、 「チケットを購入(レンタル)¥0」をクリックします。

#### ■ 山形国際トキュメンタリー映画祭

 $Q$   $Q$   $\equiv$   $*$   $\equiv$   $Q$   $\sim$ 

Home YIDFF ONLINE! 文化庁映画賞プログラム/Agency for Cultural Affairs Documentary Film Awards ご視聴環境のテスト/Check your viewing environment

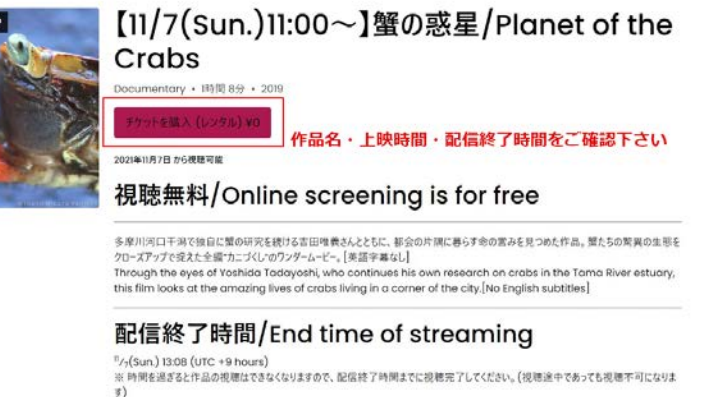

W Please complete your viewing by the end of the streaming time, as you will not be able to view the work after this time. (Even if you are in the middle of watching, it will become unavailable.)

#### 視聴可能地域/Viewing area

全世界から視聴可 Available Worldwide

(3) 購入画面が表示されますが、無料(クレジットカード情報の入力も不要)です。 「チケットを購入(レンタル)する」をクリックします。

※ なお視聴時には、再生画面の左側に「お客様のアカウントの透かし」が小さく表示されます。

(4) 無料ですが、購入完了画面が表示されて領収書のメールが届きます。 映画の上映時間になると、視聴することができるようになります。

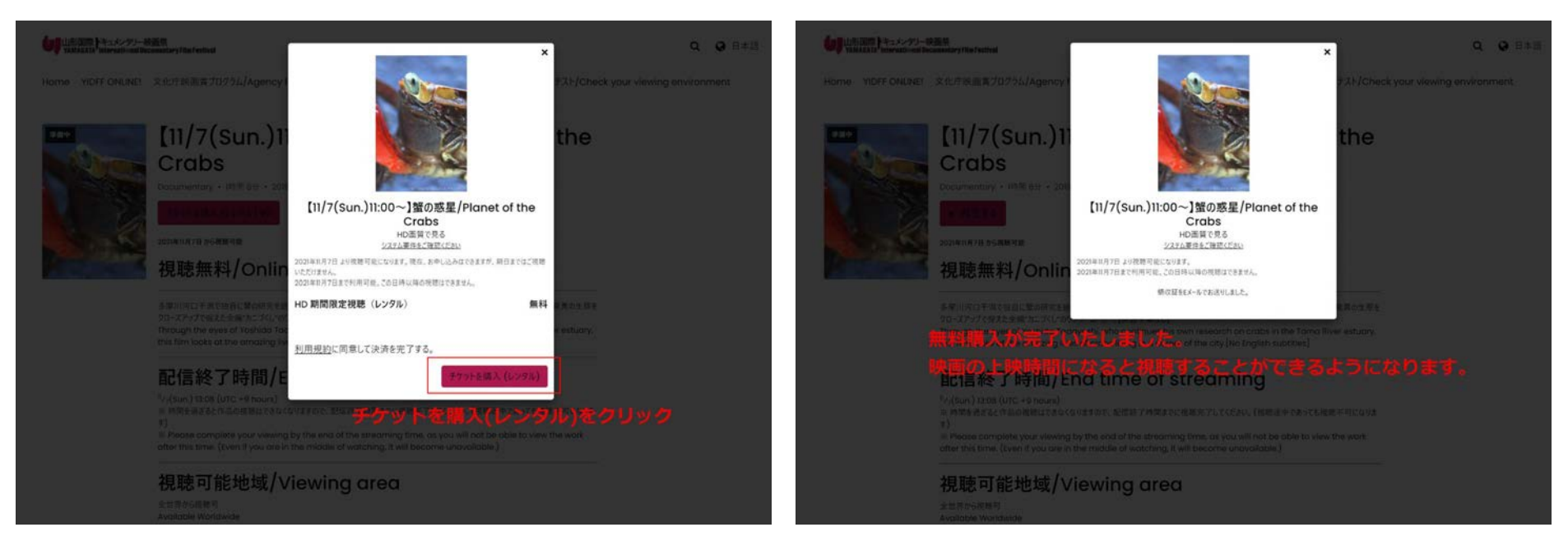

(5) 上映開始時間の少し前になりましたら、 YIDFF ONLINE! Theater ( <https://screening.ol.yidff.jp/> ) にサインインします。

(6) Home画面右上の「マイライブラリー」をクリックします。 こちらで、無料購入済の作品を確認することができます。

(7) 上映開始時間になりましたら、作品を選択し「再生する」をクリックします。映画が再生されます。

スケジュールに記載された上映終了時間から1時間後まで視聴が可能です。 配信終了時間になりますと作品の視聴はできなくなりますので、配信終了時間までに視聴を完了してください。 (もし視聴途中であっても視聴不可になります。)

例 : 上映時間が12:00-14:00の作品の場合、12:00-15:00まで視聴できます。15:00を過ぎると再生できなくなります。

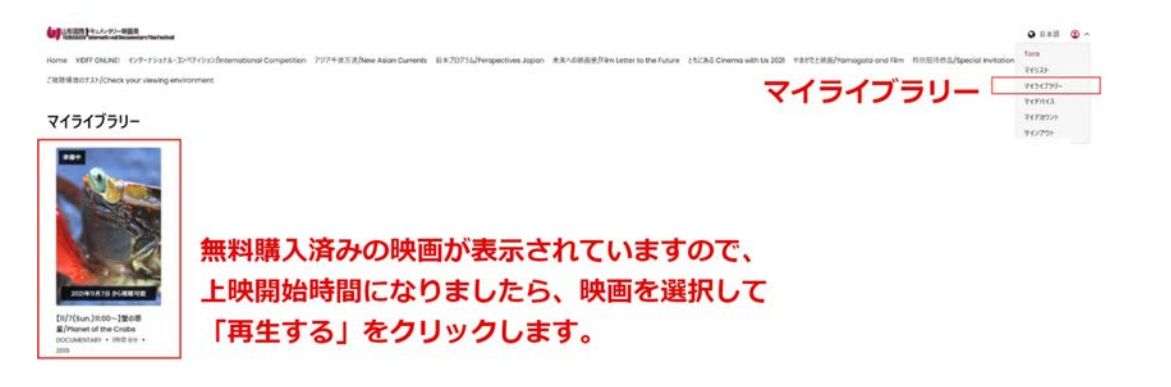

## **ご利用推奨環境**

### **「お試し視聴動画」を無料でご視聴いただくことで、お客様の環境で問題なく再生できるかを 確認できます。チケットをご購入いただく前に必ずご確認ください。**

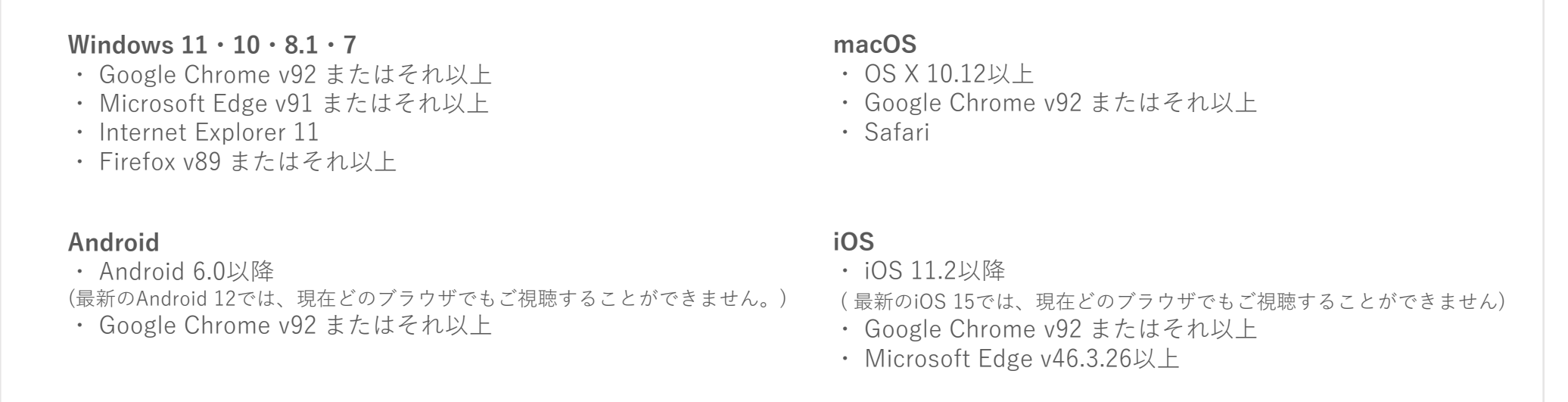

※ **各ブラウザ(Google Chromeなど)は、最新バーションの使用を推奨いたします。**

### 大きな画面で作品をお楽しみいただければと思いますので、PC(Windows/mac)でのご視聴と Google Chrome最新版のご利用をおすすめしております。